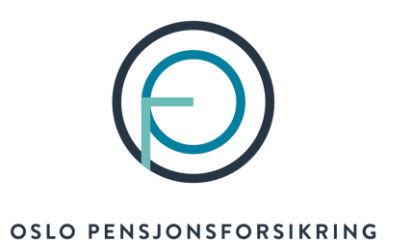

## **Veiledning for utfylling av søknad om forlenget uførepensjon**

**Viktig å merke seg:** 

Har du vedtak om uføretrygd eller arbeidsavklaringspenger fra NAV, så vil uførepensjonen du har hos oss automatisk bli forlenget uten at du trenger å søke

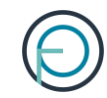

# Del 1

Medlemmets del

# 1. Medlemmet finner sin del av søknaden på Din side

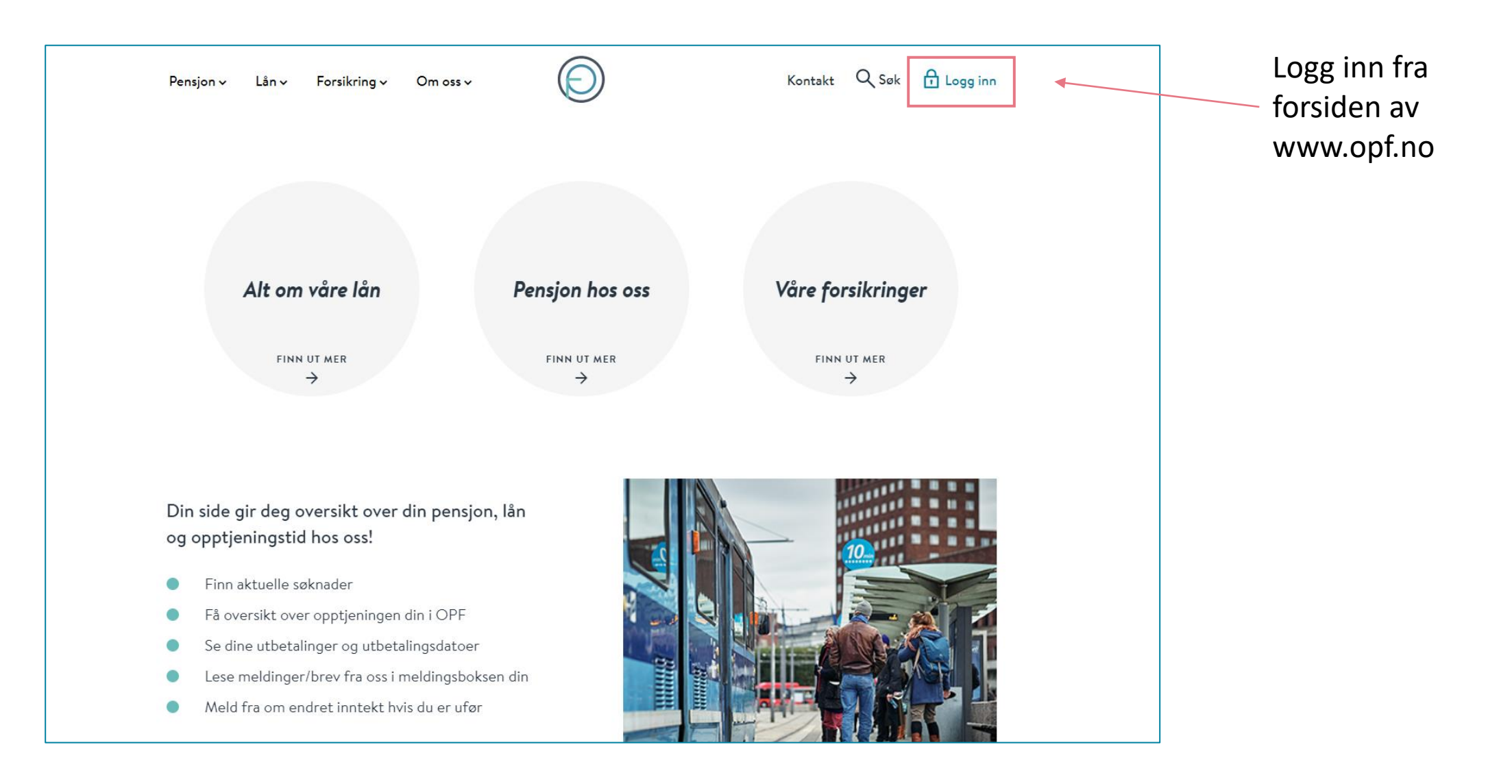

### 2. Medlemmet kan enkelt logge seg inn med sin elektroniske ID for offentlige tjenester

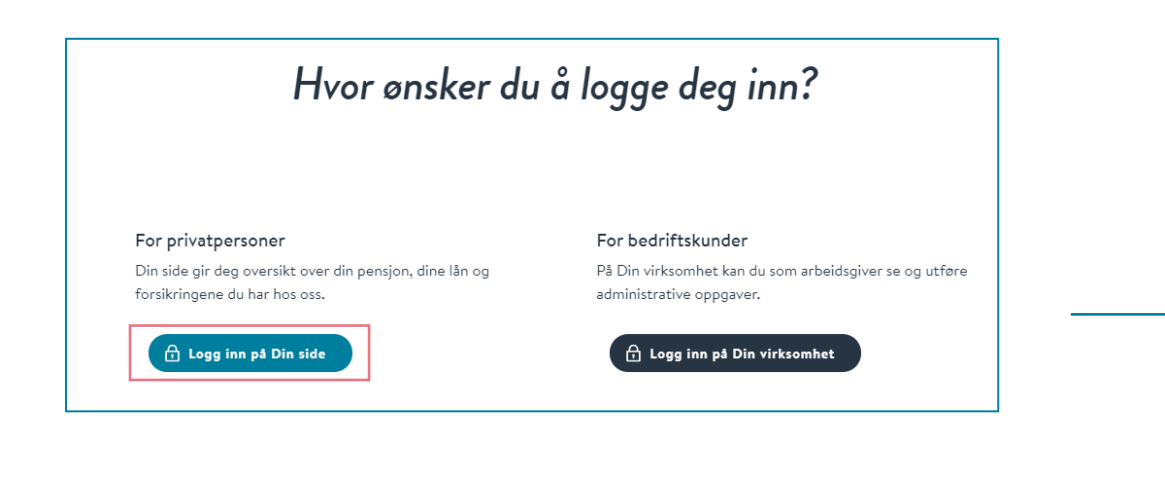

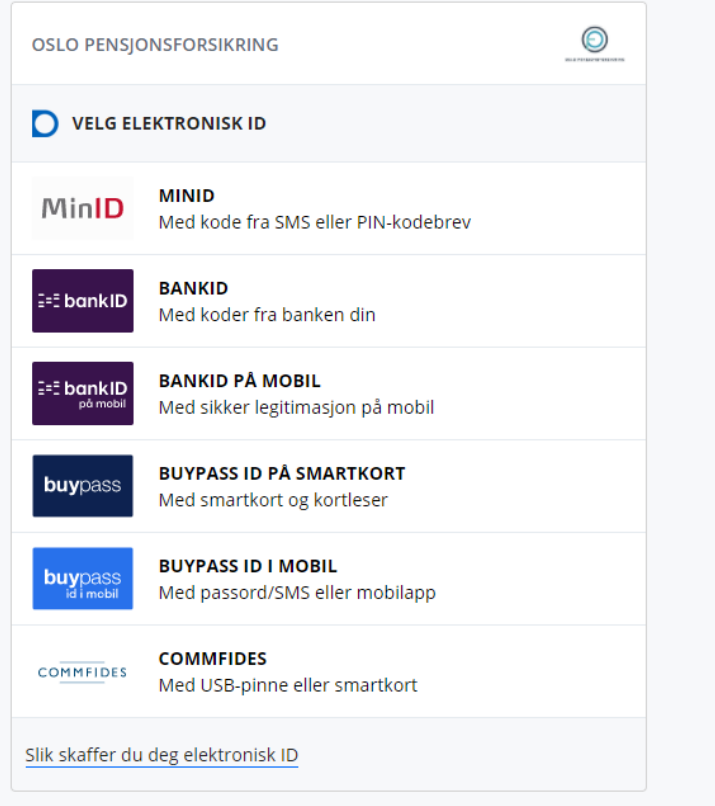

# 3. Medlemmet finner søknaden under «Din pensjon»

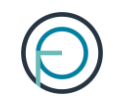

### Velkommen til Din side r<sup>o</sup> 貝 ہمب Din pensjon Dine lån Dine forsikringer Oversikt over dine lån, kalkulator og Utbetalinger, opptjening, søknader, Se forsikringene du har hos oss kalkulator og kurs søknader Gå til forsikringer Gå til pensjon Gå til lån

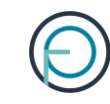

# Din pensjon

 $\mathcal Y$ 

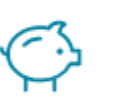

Din pensjonsopptjening

Få oversikt over din pensjonsopptjening hos oss

Søknader

Her får du oversikt over innsendte og aktuelle søknader

# 4. Skjemaet er tilgjengelig under «Aktuelle søknader»

ゝ

### Aktuelle søknader

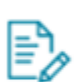

#### Forlenget uførepensjon

Skal du ta ut forlenget uførepensjon er det dette skjemaet som gjelder for deg

### 5. Medlemmet fyller inn sin del av søknaden. Den ser slik ut:

### Søknad om forlengelse av uførepensjon

#### Viktig informasjon!

 $\bullet$ Søknaden gjelder kun hvis du skal forlenge en lik eller lavere uføregrad enn den du allerede har.

Skal du søke om forhøyelse som følge av at du har blitt mer ufør, og jobber mindre, skal du fylle ut en vanlig søknad om uførepensjon. Dette er en søknad som skal startes av arbeidsgiver, og vil bli tilgjengelig på Din side når arbeidsgiveren din har sendt inn sin del.

Skal du jobbe mer, kan du ikke søke om en uføregrad som er lavere enn 20 %. For å ha rett til uførepensjon fra oss må du ha en uføregrad på 20 % eller mer.

 $\bullet$ Du skal ikke bruke denne søknaden hvis du skal motta arbeidsavklaringspenger/uføretrygd fra NAV. Vi vil automatisk forlenge uførepensjonen din som følge av vedtaket fra NAV.

#### Må du sende inn ny legeerklæring når du søker?

Ja, vi vil trenge legeerklæring fra deg. Etter at vi har mottatt søknaden din vil du få tilsendt en legeerklæring fra oss i posten. Sammen med legeerklæringen vil du også få med en bekreftelse til legen din om at vi har bedt om legeerklæring.

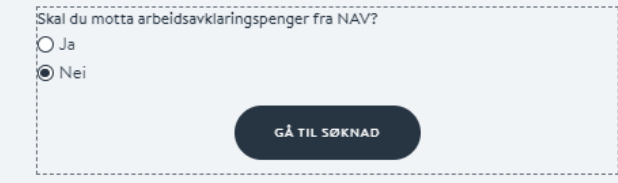

### Søknad om forlengelse av uførepensjon

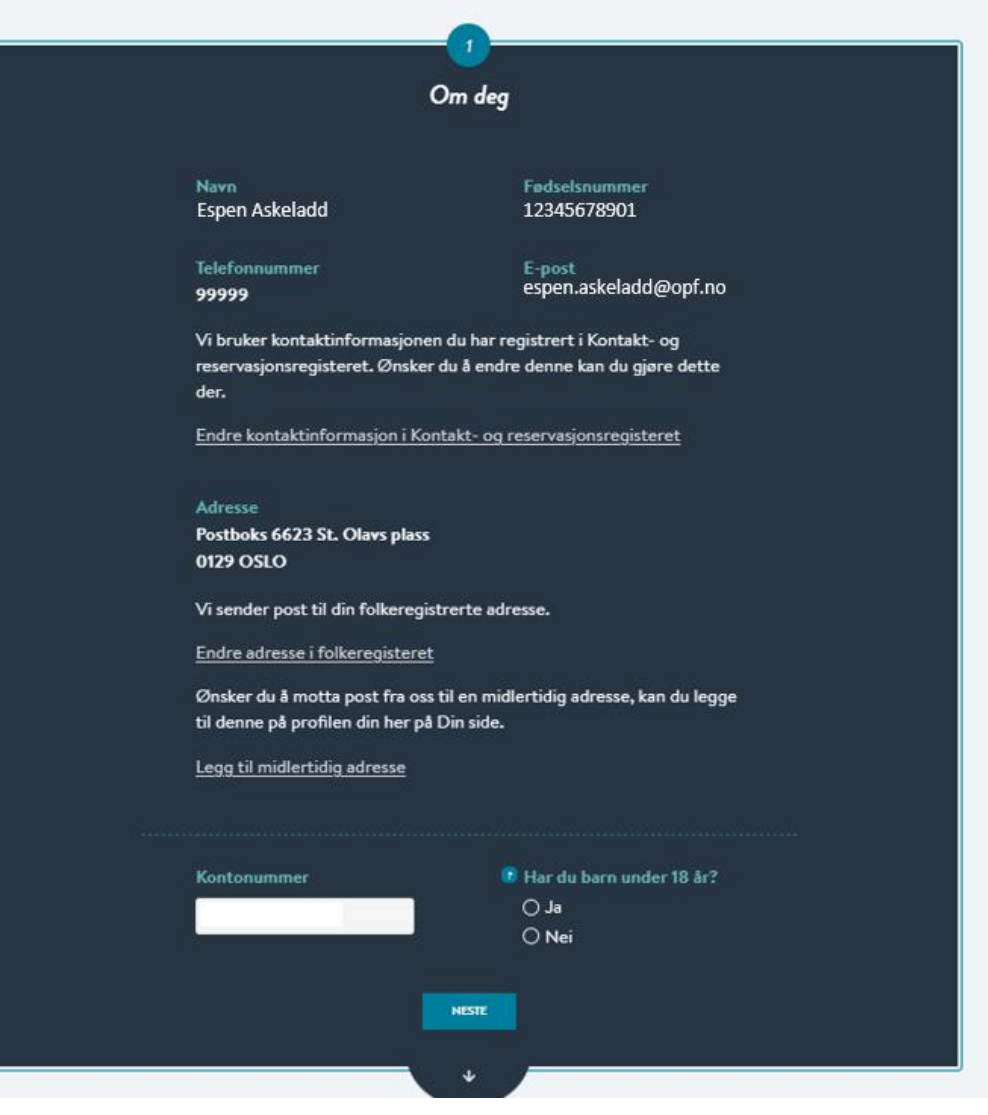

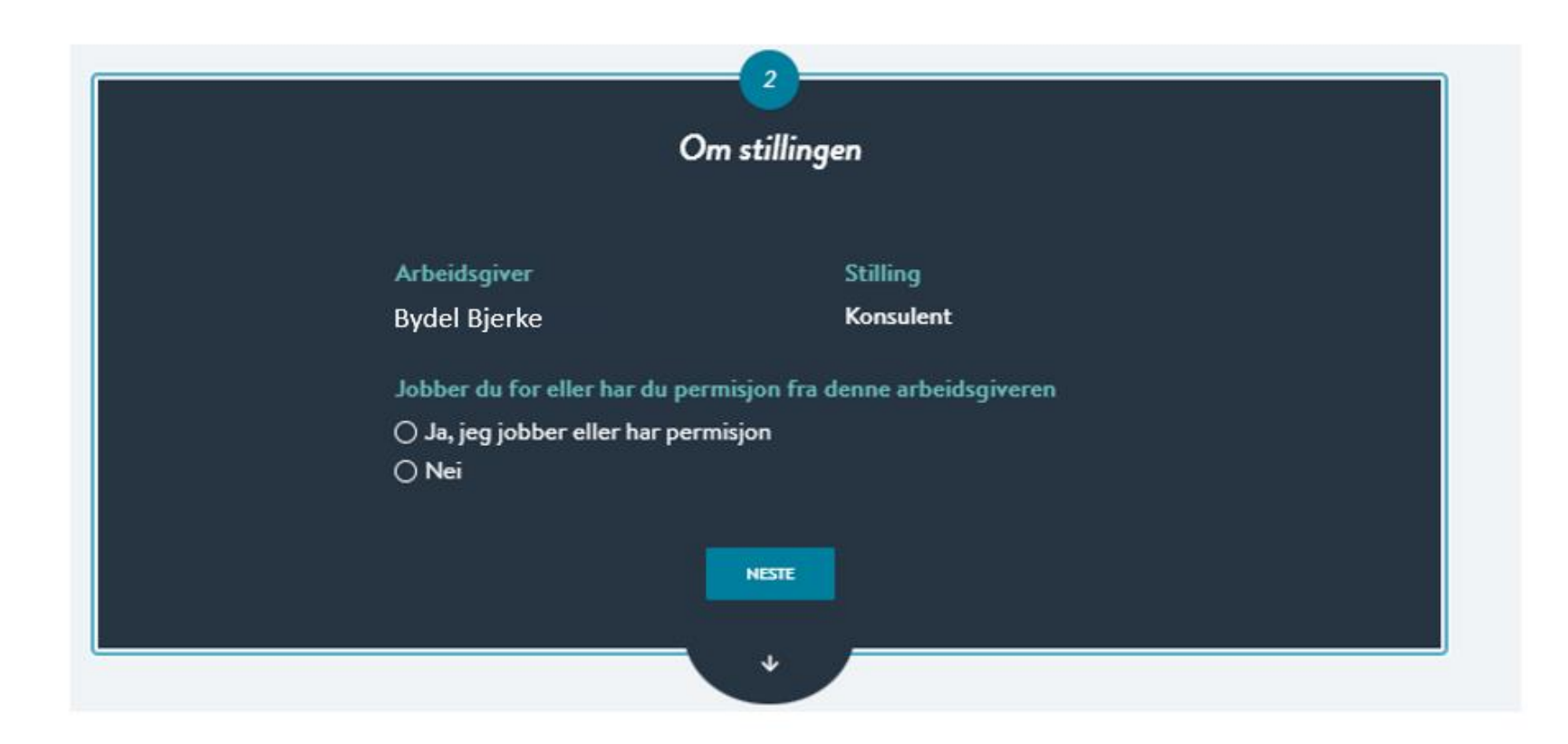

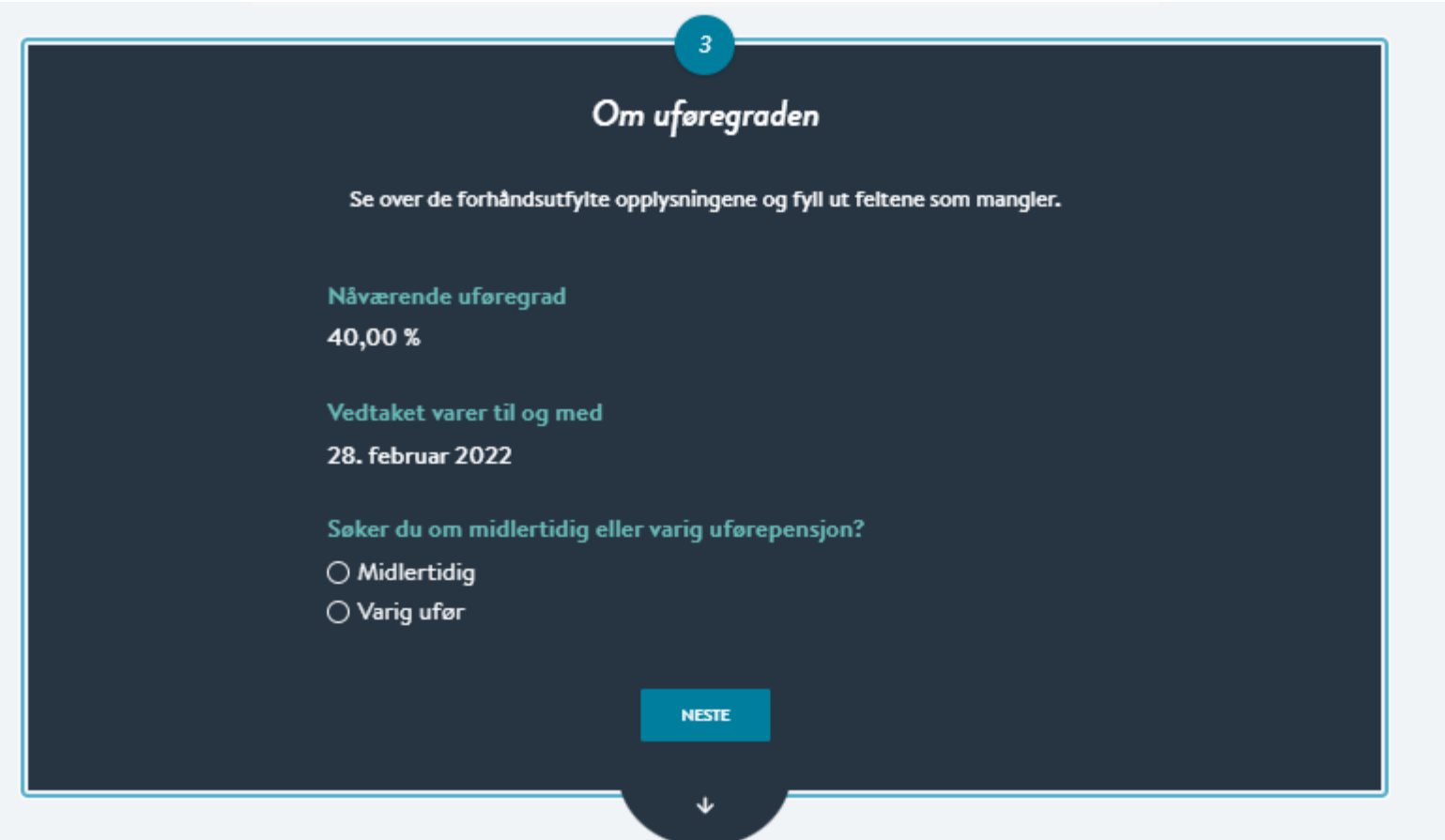

#### **Bekreftelse**

Se over at opplysningene under er riktige

**Navn** Espen Askeladd Fødselsnummer 1234567891

**Telefonnummer** 99999

E-post espen.askeladd@gmail.com

Vi bruker kontaktinformasjonen du har registrert i Kontakt- og reservasjonsregisteret. Ønsker du å endre denne kan du gjøre dette der.

Endre kontaktinformasjon i Kontakt- og reservasjonsregisteret

Adresse Postboks 6623 St. Olavs plass 0129 OSLO

Vi sender post til din folkeregistrerte adresse.

Endre adresse i folkeregisteret

Ønsker du å motta post fra oss til en midlertidig adresse, kan du legge til denne på profilen din her på Din side.

Legg til midlertidig adresse

Kontonummer 12345678903

**Stilling** 

Arbeidsgiver

**Stilling** 

**Bydel Bjerke** 

Konsulent

Jobber du for eller har du permisjon fra denne arbeidsgiveren

#### **Uføregrad**

Nåværende uføregrad

40,00 %

Vedtaket varer til og med 28. februar 2022

Skal uføregraden din endres fra forrige søknad? Nei

Søker du om midlertidig eller varig uførepensjon? Midlertidig

**ENDRE OPPLYSNINGENE** 

#### Signatur

Jeg bekrefter at opplysningene jeg har gitt er fullstendige og korrekte. Jeg er kjent med at uriktige og ufullstendige opplysninger kan føre til helt eller delvis tap av pensjon. Jeg er videre kjent med at det å oppgi uriktige opplysninger er straffbart og at OPF kan gjøre nærmere undersøkelser ved mistanke om straffbare handlinger.

Jeg er også klar over at min pensjon fra OPF omfattes av lov om samordning av pensjons- og trygdeytelser (samordningsloven). Dette innebærer at opplysninger knyttet til pensjonen min kan utveksles med andre offentlige pensjonsordninger og folketrygden (NAV) uten hinder av taushetsplikt.

Dersom man har opptjent tjenestetid fra andre offentlige tjenestepensjonsordninger som er tilknyttet overføringsavtalen, skal OPF som siste ordning som hovedregel utbetale pensjon på vegne av disse. I den forbindelse er jeg klar over at det vil bli utvekslet opplysninger om meg med den/de aktuelle tjenestepensjonsordningen. De fleste offentlige tjenestepensjonsordninger er tilknyttet Overføringsavtalen, deriblant Statens Pensjonskasse, KLP, PKH og en rekke andre kommunale pensjonskasser.

Jeg er kjent med at OPF kan kreve tilbake for mye utbetalt pensjon.

Les om vår behandling av personopplysninger og bruk av cookies.

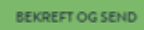

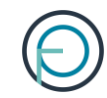

# **Del 2**

Arbeidsgivers del

## 1. Arbeidsgiver fyller inn sin del av søknaden

For å sette i gang en søknad om uførepensjon må du logge deg inn på **Din virksomhet**, våre innloggede sider for bedriftskunder. Logg deg inn her:

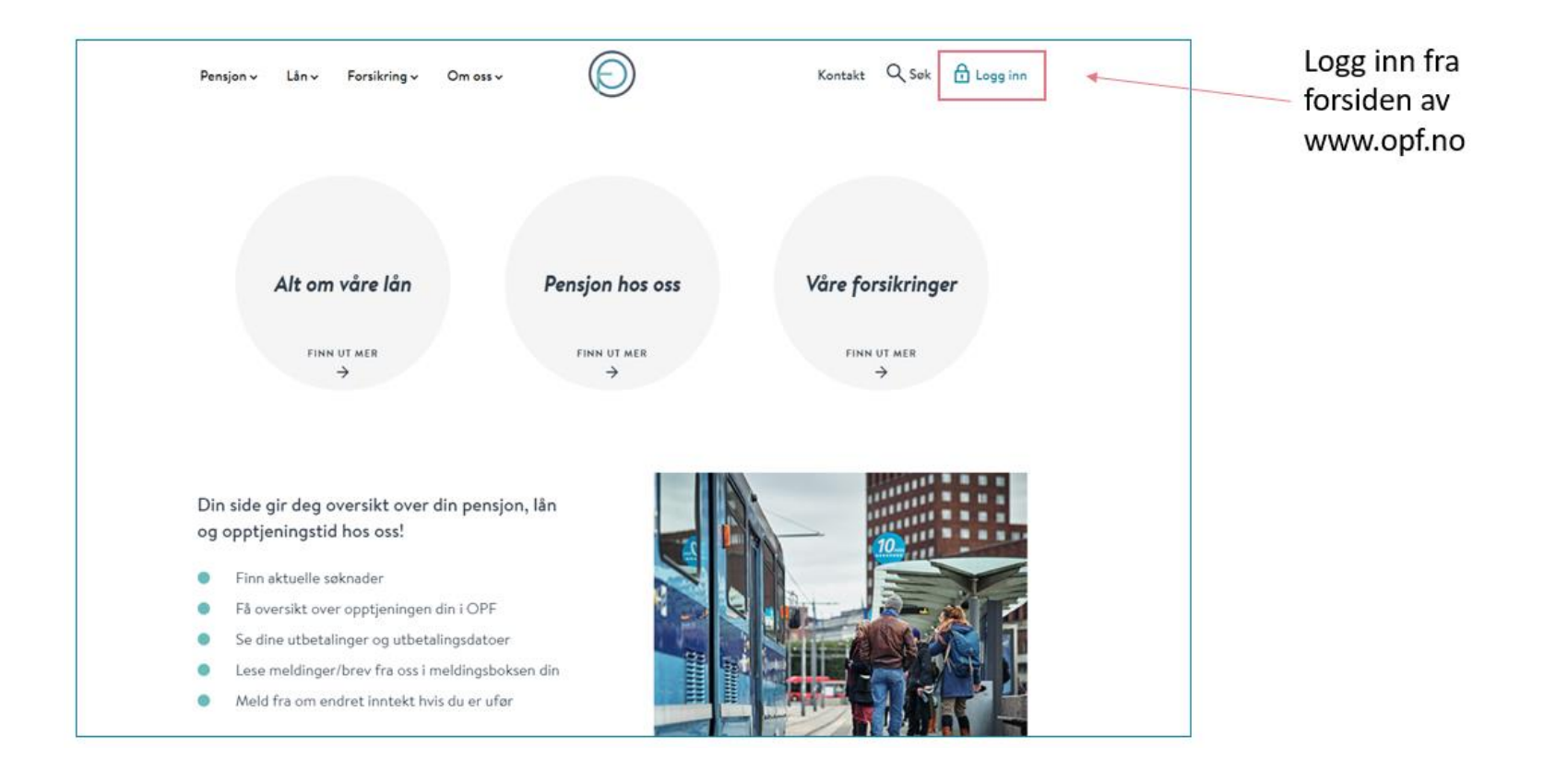

### 2. Du kan enkelt logge inn med din elektroniske ID for offentlige tjenester

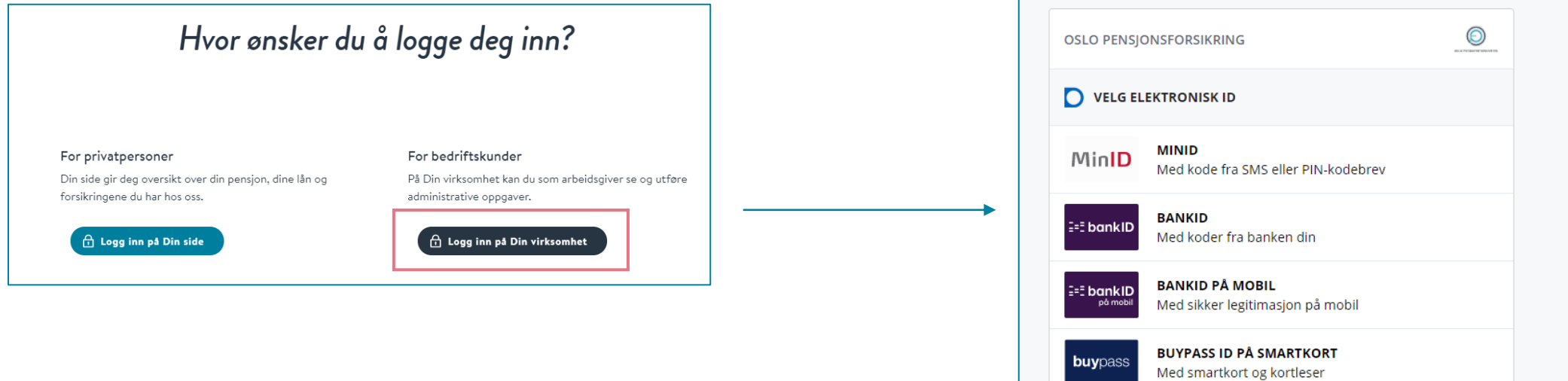

**BUYPASS ID I MOBIL** 

**COMMFIDES** 

Slik skaffer du deg elektronisk ID

Med passord/SMS eller mobilapp

Med USB-pinne eller smartkort

**buypa** 

**COMMFIDES** 

# 3. Deretter klikker du deg inn på «søknader»

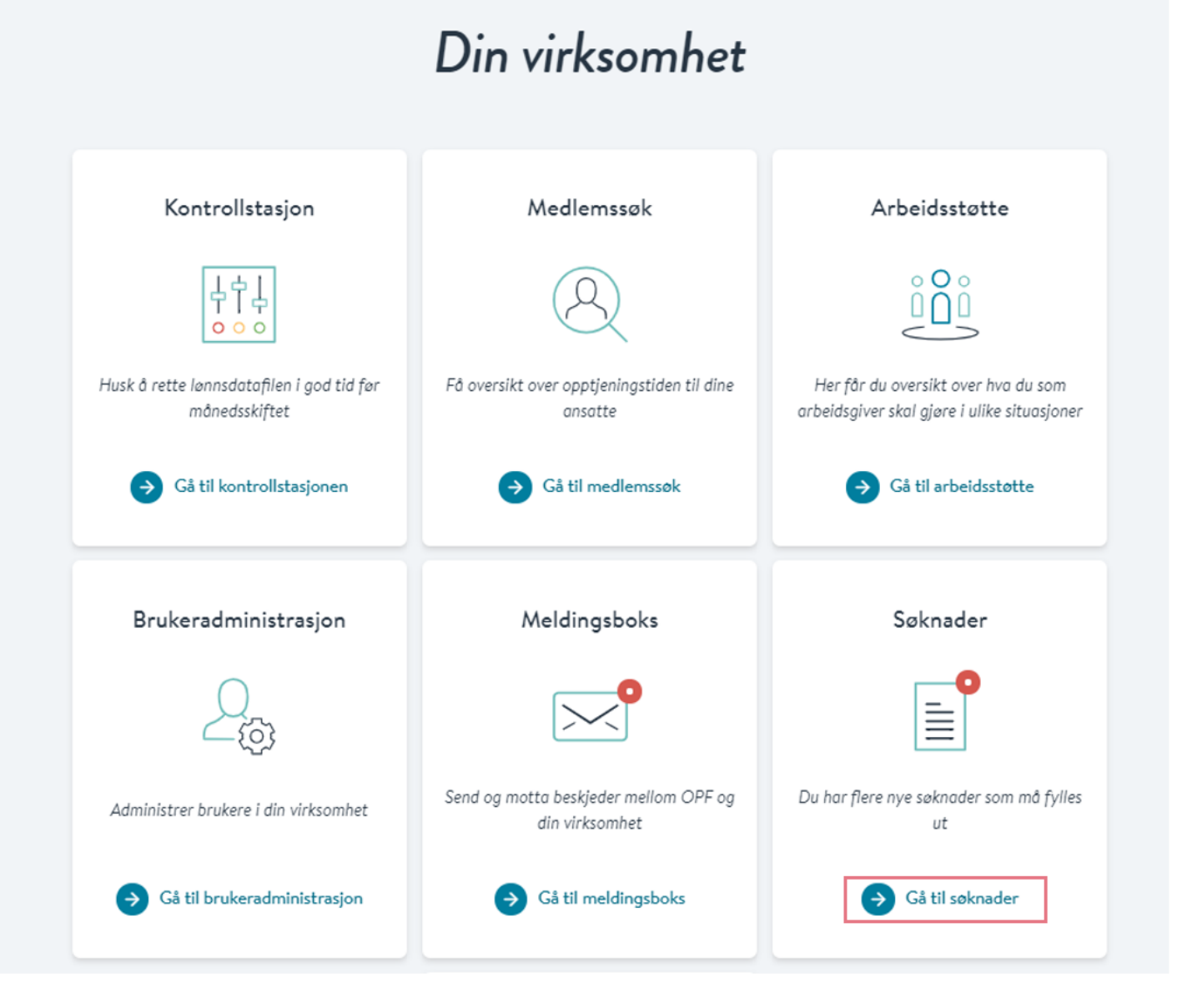

# 3. Her får du opp alle ventende søknader

Klikk på tallet under «SøknadsID» for å fylle ut arbeidsgivers del av søknaden:

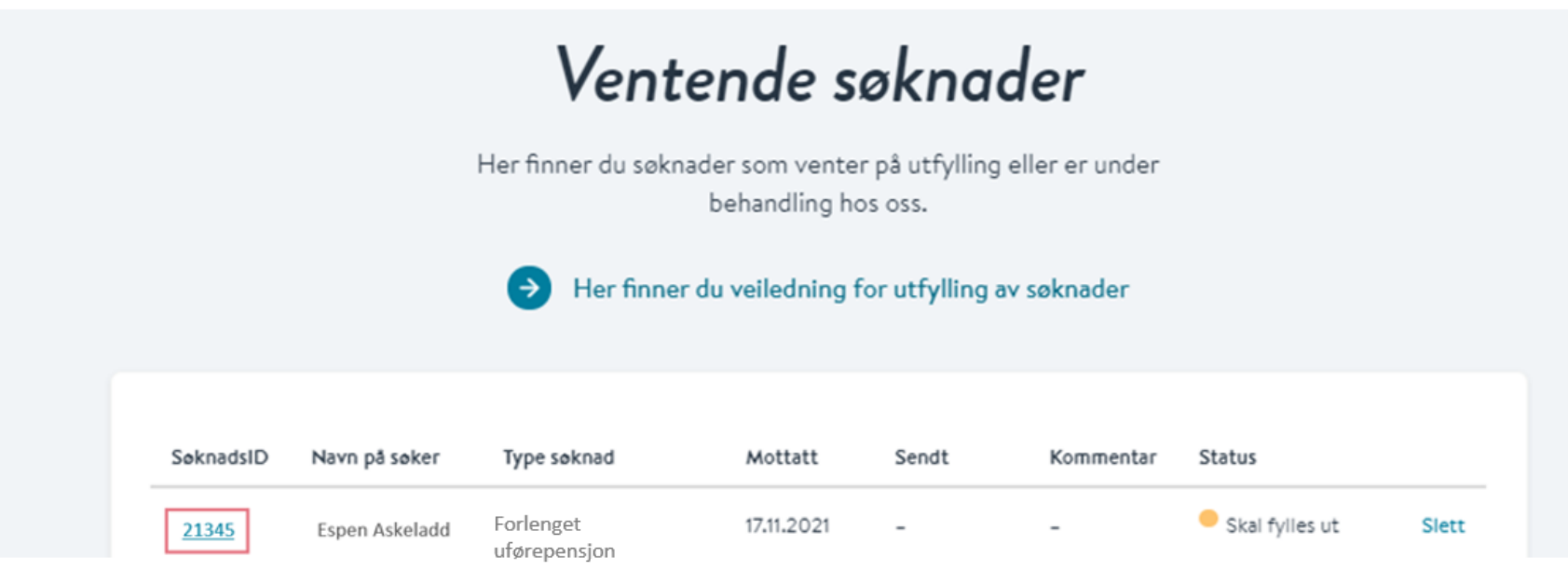

### 4. Fyll inn arbeidsgivers del av søknaden. Den ser slik ut:

Søknad om forlengelse av uførepensjon

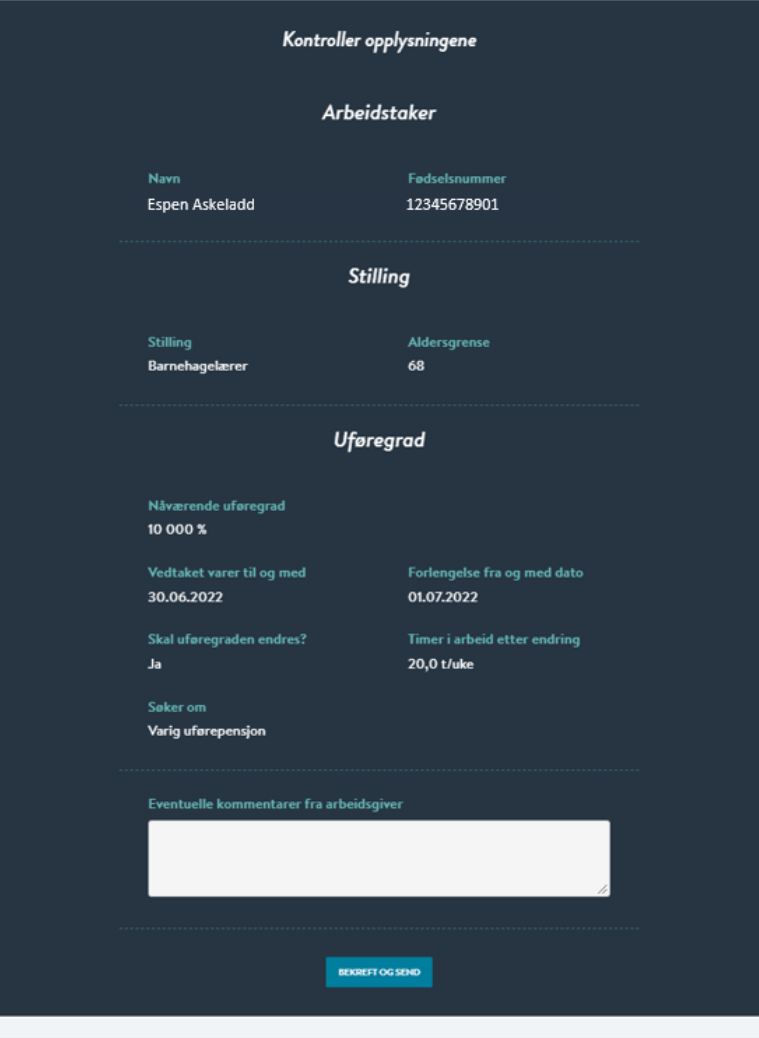

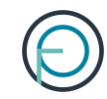

# **Del 3**

Etter at søknaden er sendt inn til OPF

Medlemmet får et varsel på SMS og e-post når søknaden er ferdig behandlet.

Vedtaket finner de i meldingsboksen sin på Din side.

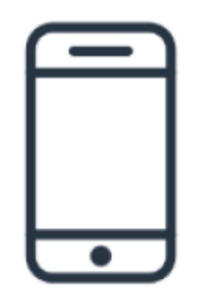

### Legeerklæring

Etter at vi har mottatt søknaden din, vil medlemmet få tilsendt en legeerklæring og en bekreftelse på at vi trenger legeerklæring

Medlemmet må ta med bekreftelsen til legen sin. Legen fyller ut legeerklæringen og sender den inn sammen med fakturaen, som rettes til Oslo Pensjonsforsikring

Arbeidsgiver får et varsel e-post når søknaden er ferdig behandlet. Hvis du som arbeidsgiver vil ha informasjon om vedtaket finner du det ved å logge deg inn på Din virksomhet og klikke på «Medlemssøk».

![](_page_21_Figure_2.jpeg)

### Søk opp medlemmet og klikk deg videre på «Ytelser». Her finner du status.

![](_page_22_Picture_7.jpeg)

### Slik endrer du en søknad

Skjer det endringer etter at du har sendt inn søknaden, kan du som arbeidsgiver melde fra om dette direkte fra Din virksomhet

Alle ventende søknader har et kommentarfelt der du kan sende inn eventuell ny informasjon om arbeidstaker

#### Ventende søknader Her finner du søknader som venter på utfylling eller er under behandling hos oss. Her finner du veiledning for utfylling av søknader SøknadsID Navn på søker Type soknad Mottatt Sendt Kommentar Status <u>Legg ti</u> 17.11.2021 **Behandles** av Slett 21345 Espen Askeladd Forlenget uførepensjon ODE

Det er mulig for deg som arbeidsgiver å slette en søknad som har kommet inn fra et medlem. Dette er aktuelt hvis medlemmet har lagt inn noe feil og må fylle ut søknaden sin på nytt.

Du sletter søknaden ved å klikke på «slett» etter den aktuelle søknaden:

![](_page_24_Picture_21.jpeg)